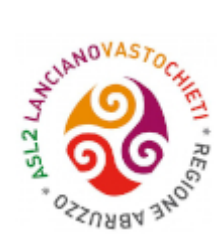

# **ALLEGATO A Guida alla**

# **Procedura ALFA RANK**

**per la redazione delle domande relative alle progressioni economiche orizzontali del personale del Comparto**

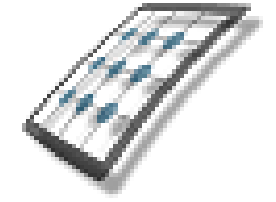

**HMS** *Consulting S.r.l.*

Servizio assistenza Mail [helpdesk@hmsconsulting.it](mailto:helpdesk@hmsconsulting.it)

Tel. 320 3079351 (ore ufficio 09:00-13:00 e 14:30-17:30)

## **GUIDA ALL'UTILIZZO DELLA PROCEDURA – Alfa Rank**

#### **Raccomandazione per l'utilizzo corretto della procedura**

La procedura Alfa Rank prevede la creazione di una domanda per la progressione economica orizzontale attraverso un percorso che obbliga l'utente alla compilazione di una serie di campi con le informazioni richieste. Al fine di procedere correttamente è necessario, una volta terminato l'inserimento di una sezione di informazioni, salvare i contenuti inseriti, questo per evitare la perdita di dati dovuta al mancato salvataggio e/o alla perdita, anche temporanea, della connessione di rete.

Particolare attenzione dovrà essere prestata alle sezioni che prevedono la generazione di righe tramite pulsante (+ = inserisci, vedi punto "C.2.2"). In tale casistica infatti le righe generate dovranno essere completamente compilate, nel caso vengano generate più righe di quelle necessarie, queste ultime dovranno essere cancellate prima di effettuare il salvataggio.

La procedura funziona con i pc dotati di sistema operativo WINDOWS e con i browser INTERNER EXPLORER, CHROME e MOZILLA, non con pc APPLE .

#### **Premessa**

Il dipendente che intende presentare domanda dovrà accedere alla procedura informatica per la redazione delle domande collegandosi a mezzo del link riportato sotto con cui accederà al sito HMS Consulting.

(N.B.: se il programma è già stato istallato, per l'accesso sarà sufficiente utilizzare l'icona che si è generata sul desktop)

#### **Accesso alla Procedura AlfaRank**

Link per accedere al sito per la procedura on line:

<https://www.hmsconsulting.it/soluzioni-web>

Gli Utenti possono procedere all'attivazione dell'accesso ai software AlfaBox cliccando sulla seguente icona che si trova in fondo alla pagina**:**

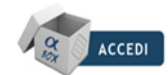

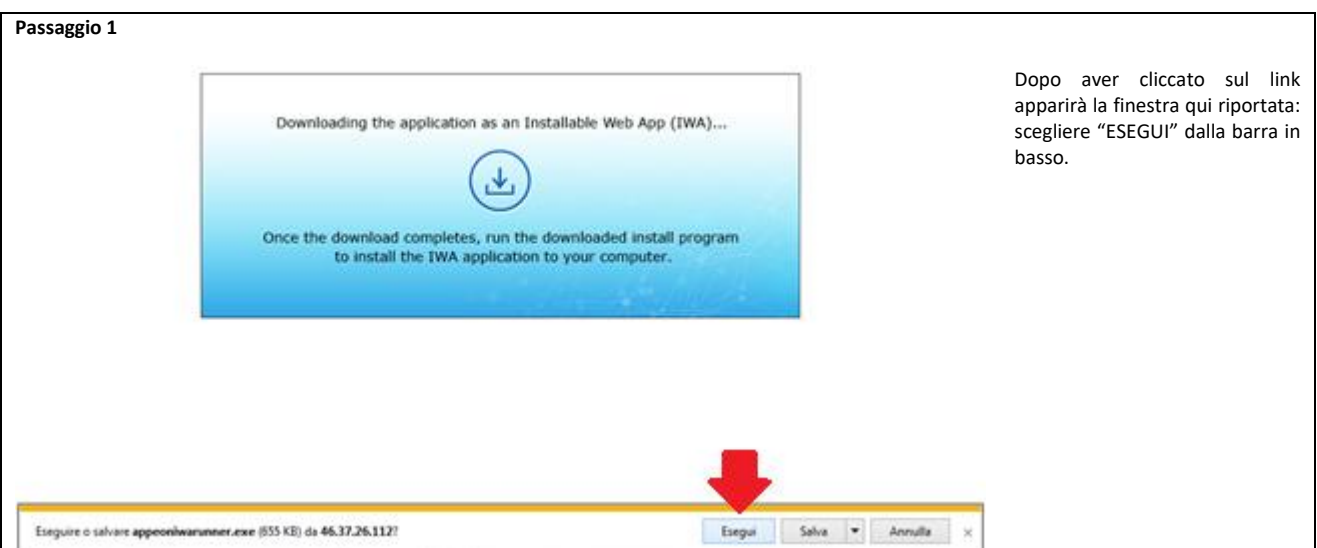

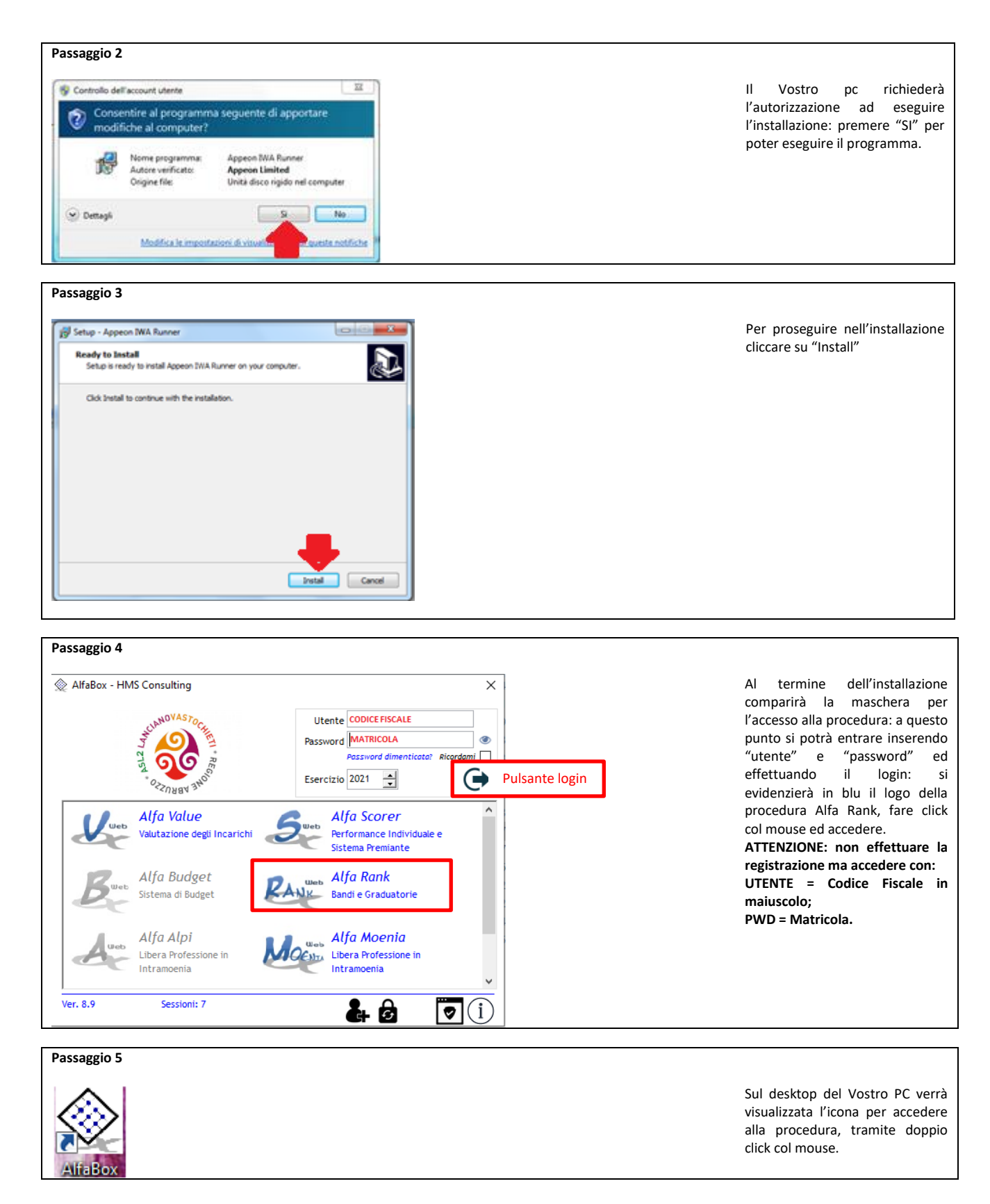

Al termine dell'installazione verrà visualizzata sul desktop l'icona di accesso alla procedura "Alfa Box" dalla quale si potrà (con doppio click del mouse) attivare la procedura.

N.B.: per i successivi accessi alla procedura, fare doppio click sull'icona "AlfaBox" del desktop

## **A. Primo accesso**

La procedura NON necessita di registrazione ma per effettuare il primo accesso inserire, nella maschera iniziale di login:

## -*utente*: il proprio **codice fiscale**, MAIUSCOLO;

#### -*password*: la propria **matricola** aziendale.

Premendo il pulsante login comparirà la finestra per il cambio password: inserire prima la vecchia password (matricola) e poi 2 volte la nuova, che dovrà essere di almeno 8 caratteri di cui una lettera maiuscola ed un carattere speciale (@, #, \$, ?, …) premere "ok" e ripetere il login inserendo la nuova password (annotarsi la nuova password, per evitare di dimenticarla).

Si attiverà (in blu) l'icona della procedura Alfa Rank: fare click col mouse sull'icona per accedere alla procedura

### **B. Accesso alla procedura**

Una volta effettuato il login e scelta la procedura Alfa Rank si aprirà una maschera dove è riportato l'elenco dei concorsi/selezioni dell'Azienda con la data di scadenza dei rispettivi bandi: scegliere quello per il quale si vuole presentare domanda e premere il pulsante col segno di spunta.

La procedura si aprirà con la maschera principale già indirizzata sul Vostro nominativo e con i dati disponibili già presenti, dalla quale sarà possibile redigere la domanda di partecipazione.

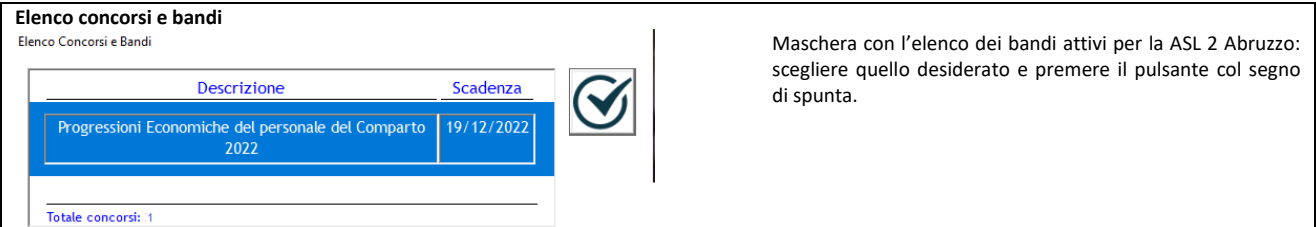

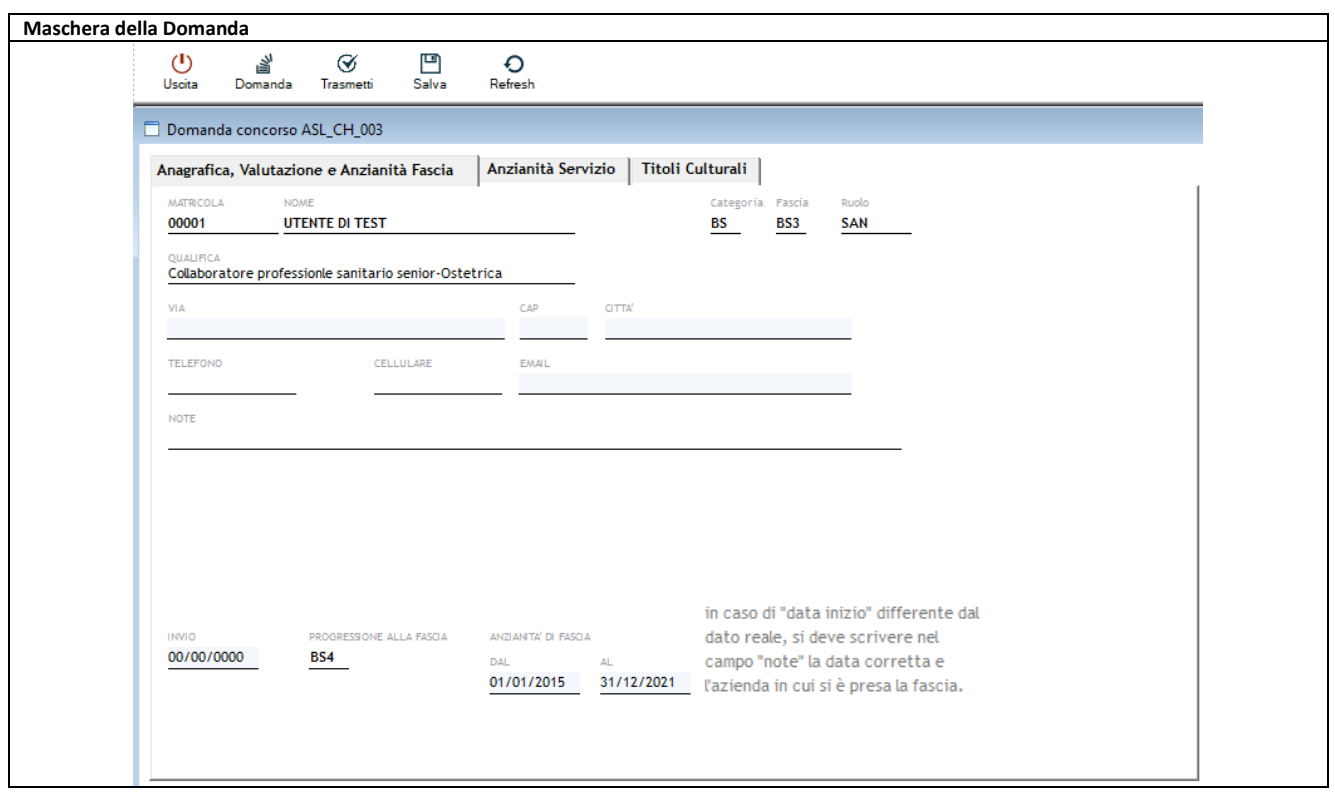

## **C. Redazione della domanda**

La maschera della domanda è composta da:

## **C.1. Barra dei pulsanti (in alto):**

i primi elementi della maschera sono i pulsanti che consentono l'effettuazione delle azioni sulla maschera stessa e sulla procedura.

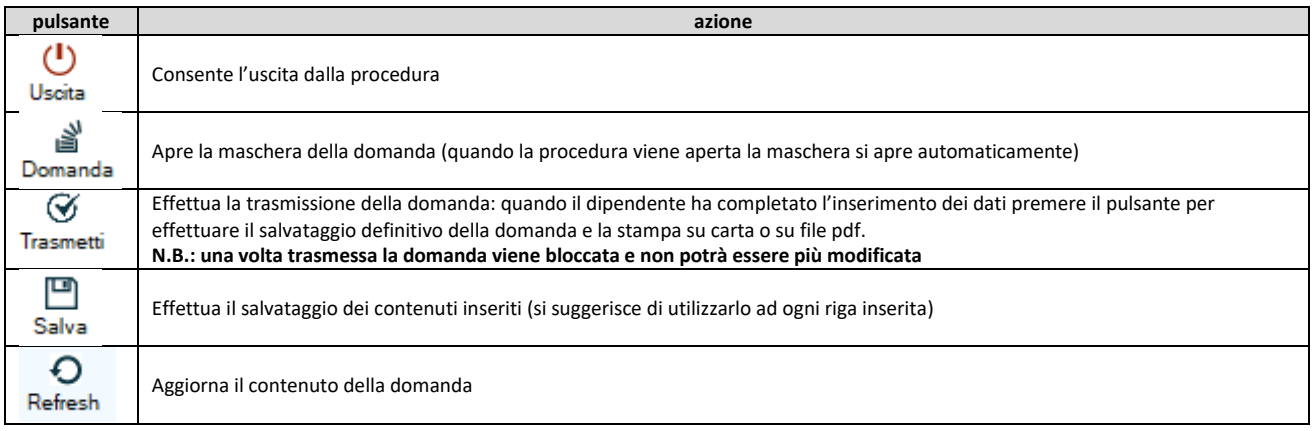

### **C.2. Maschera a linguette**

Subito sotto i pulsanti c'è la maschera per l'effettuazione della domanda, suddivisa in "linguette" di argomento diverso: dei campi presenti su ogni linguetta, quelli evidenziati in grigio sono obbligatori.

### **C.2.1. SEZIONE Anagrafica, Valutazione e Anzianità di Fascia**

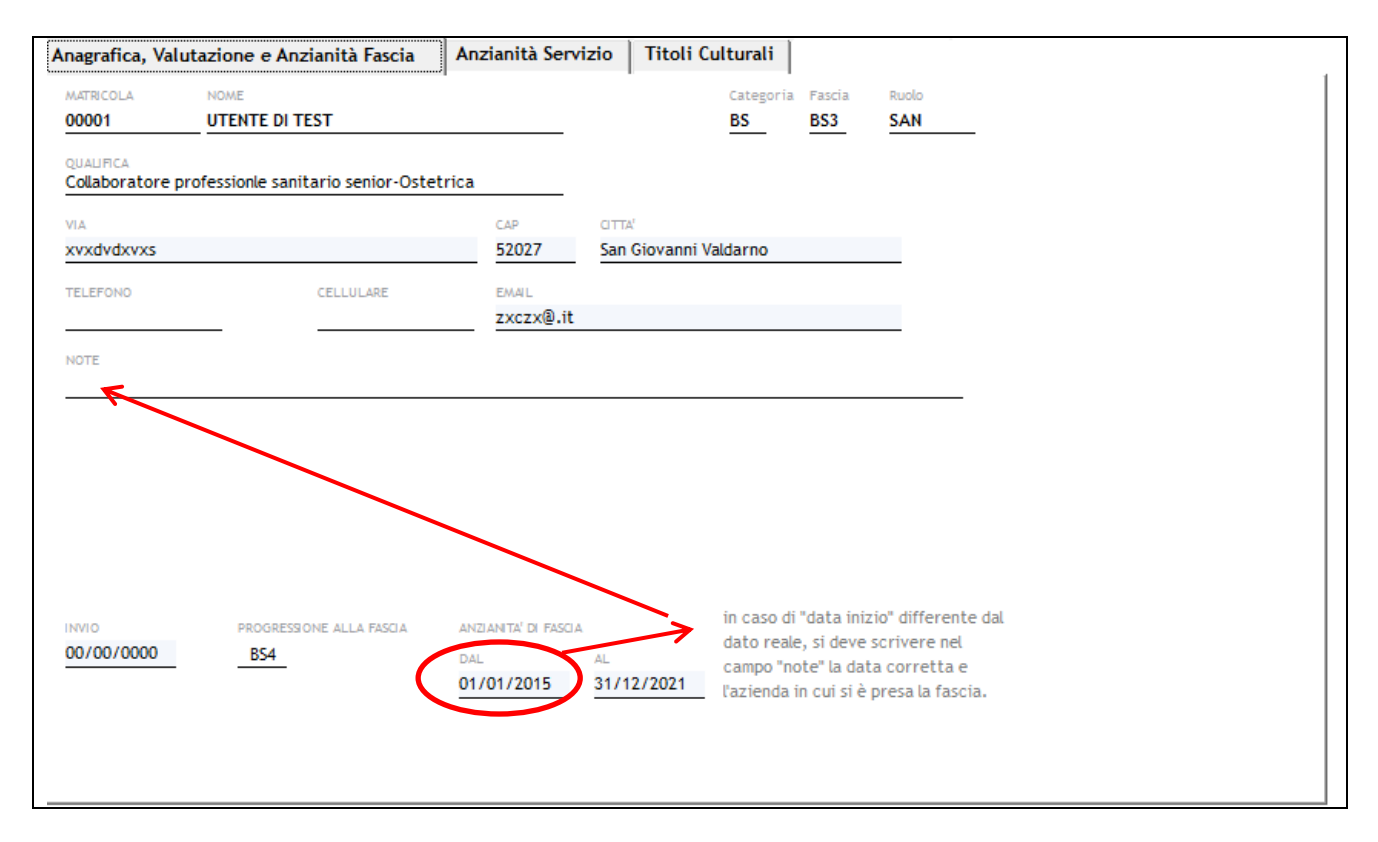

I primi dati da inserire sono quelli relativi al partecipante:

-*via*: indirizzo di residenza (obbligatorio);

-*CAP*: codice di avviamento postale del Comune di residenza (obbligatorio);

-*città*: Comune di residenza (obbligatorio);

-*telefono*: numero del telefono fisso;

-*cellulare*: numero di cellulare del dipendente, consigliato l'inserimento, per comunicazioni;

-*Email*: indirizzo e-mail del dipendente (per le comunicazioni, obbligatorio);

-*note*: eventuali commenti a testo libero (vedi anzianità di fascia);

-*Invio*: la data di invio della domanda viene aggiornata automaticamente al momento della trasmissione della domanda;

-*Progressione alla fascia*: riporta la fascia per la quale il dipendente presenta la domanda, non modificabile; -*Anzianità di fascia*: riporta il periodo dal quale il dipendente ha goduto della fascia attuale. DAL: il campo apparirà precompilato e non modificabile. Se la data inizio (DAL) fosse discorde con quanto risulta al dipendente, riportare la data corretta nel campo note e l'Azienda presso cui si è acquisita. AL: il campo appare precompilato al 31/12/2021 e non è modificabile.

N.B. : Effettuare il salvataggio dopo aver inserito i dati richiesti.

### **C.2.2 SEZIONE Anzianità Servizio**

In questa sezione il dipendente dovrà inserire i periodi di servizio (esperienza lavorativa) a tempo determinato e/o indeterminato, svolti in regime di lavoro dipendente.

E' necessario inserire i periodi in senso cronologico, dal meno recente al più recente.

Utilizzando il pulsante  $\bigoplus$  aggiungere una riga e procedere con la compilazione dei campi:

-*DAL*: inserire la data inizio del periodo;

-*AL*: inserire la data fine del periodo;

-*DATORE DI LAVORO*: inserire a testo libero il nome dell'Ente;

-TIPO: impostato di default su "Pubblico" e non modificabile;

 $-$ %: menu a tendina con i tre valori come da figura: F.T. = Full Time; P.T. = Part Time; Asp = Aspettativa. Se viene scelto P.T., modificare il numero indicando la percentuale di Part Time, se viene scelto ASP modificare il numero in 0,00 (vedi figura);

-*QUALIFICA*: dal menu a tendina selezionare la voce desiderata a seconda del tipo di servizio svolto; Una volta compilati tutti i campi, salvare il record.

Premendo ancora  $\bigoplus$ si aggiungerà una nuova riga che presenterà come data inizio il giorno successivo alla data fine inserita nel rigo precedente, questo per rendere cronologici e conseguenti i periodi: la data inizio può comunque essere modificata dall'utente, nel caso la seconda riga abbia soluzione di continuità rispetto alla precedente e la data inizio verrà evidenziata in celeste.

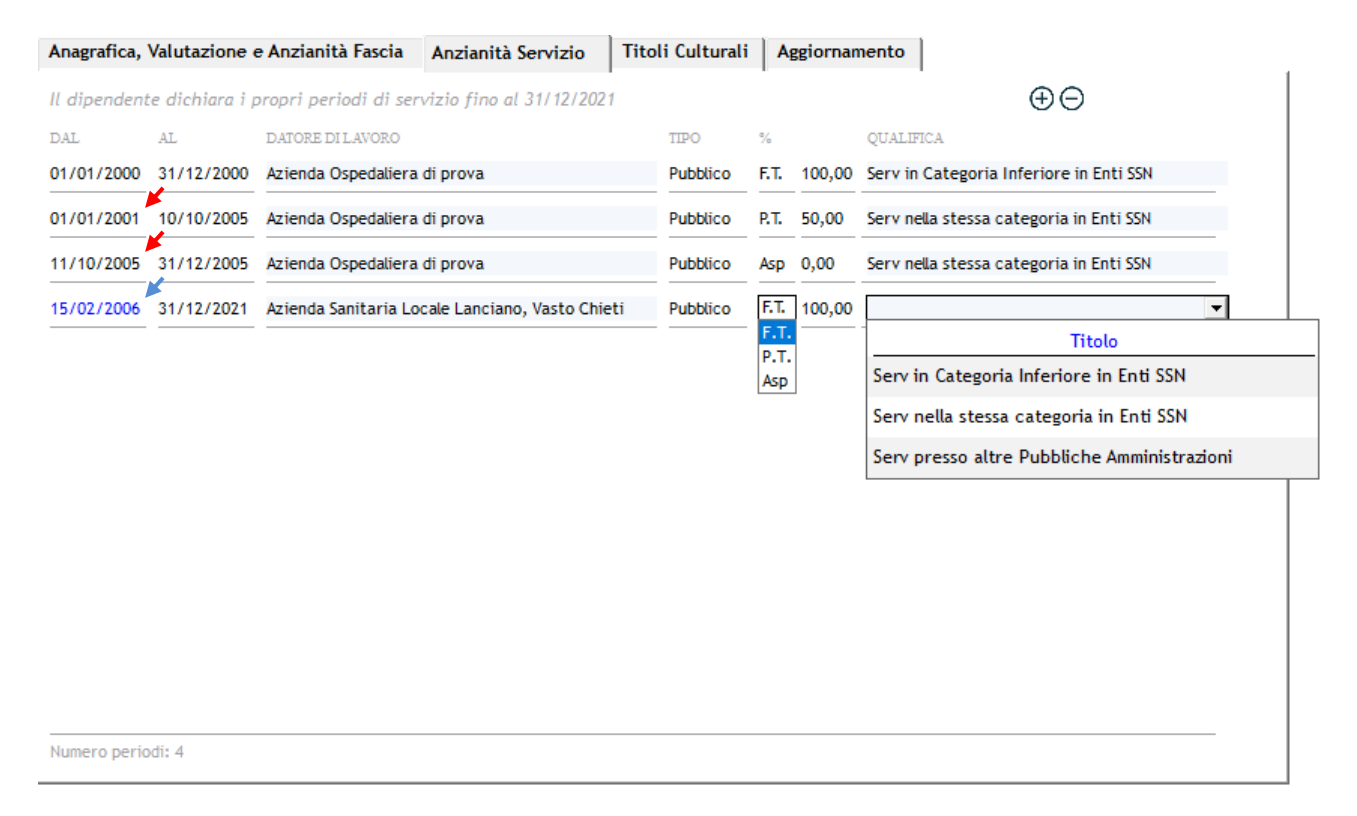

N.B.: Effettuare il salvataggio dopo ogni inserimento di riga avendo cura di compilare tutti i campi e premurandosi di non lasciare righe vuote che impediscono il salvataggio. Al momento della trasmissione della domanda la data fine dell'ultimo periodo, nel caso risultasse diversa dal 31/12/2021 verrà aggiornata automaticamente a tale data.

### **C.2.2. SEZIONE Titoli culturali**

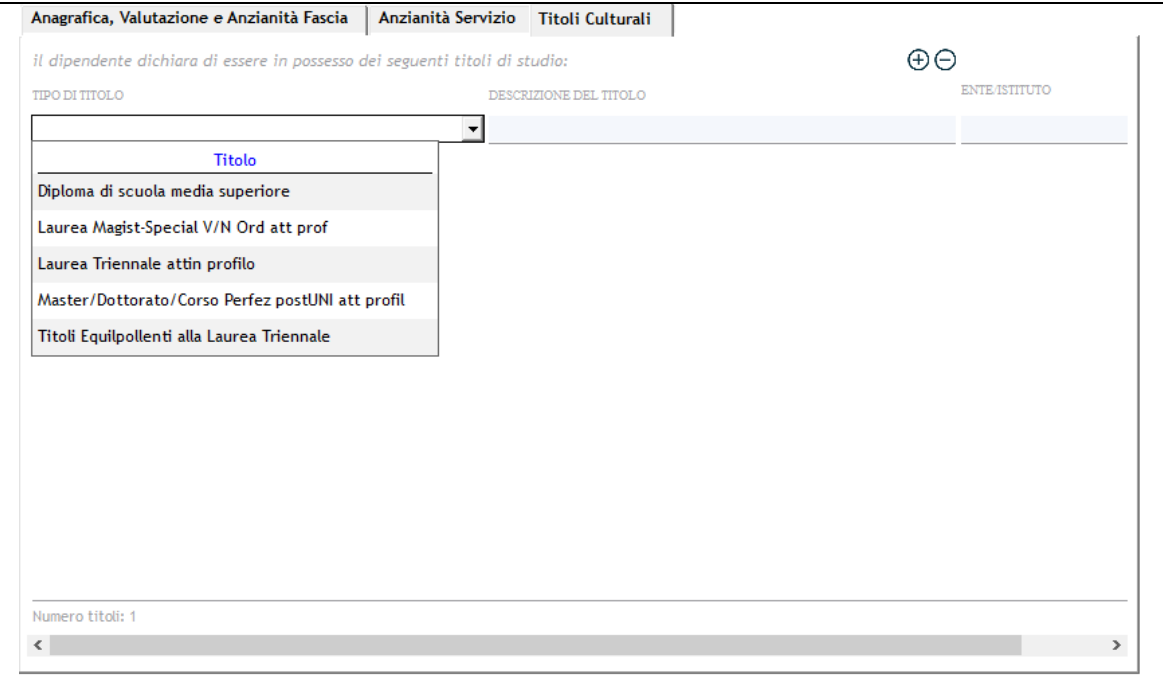

Inserire i titoli di studio utilizzando il pulsante per aggiungere una riga  $\Box$  ed il pulsante per  $\Box$ cancellarne una, quindi scegliere il tipo di titolo dal menu a tendina, inserire la descrizione del titolo a testo libero e l'ente/istituto che l'ha rilasciato.

N.B : Effettuare il salvataggio dopo ogni inserimento di riga avendo cura di compilare tutti i campi e premurandosi di non lasciare righe vuote che impediscono il salvataggio.

### **D. Salvataggio della domanda**

Una volta terminati gli inserimenti dei vari aspetti richiesti è possibile salvare la domanda attraverso il pulsante "Salva" sulla barra principale, in alto: questo consentirà l'archiviazione delle informazioni immesse, con la possibilità di modificarle in un secondo momento.

#### **E. Trasmissione della domanda**

Con questa procedura si chiude definitivamente la domanda e si dà la possibilità all'utente di stampare copia della stessa per poterla firmare e scannerizzare, unitamente alla copia di un documento di identità valido per poi inviarla all'indirizzo mail PEC (abilitato alla ricezione anche di messaggi non PEC) indicato nell'avviso.

**ATTENZIONE! Premendo il pulsante "Trasmetti" sulla barra principale, comparirà un messaggio richiedente la conferma della trasmissione, operazione che bloccherà il contenuto della domanda, impedendo all'operatore di compiere eventuali modifiche. Lo sblocco della domanda può avvenire solo tramite comunicazione, via mail motivando le necessità, all'indirizzo mail helpdesk@hmsconsulting.it, oppure via telefono al numero 320-3079351 (ore ufficio: 09:00-13:00 e 14:30-17:30) che provvederà allo sblocco della domanda. E' quindi NECESSARIO, prima di trasmettere la domanda, effettuare una completa revisione delle informazioni inserite per verificarne la corrispondenza.**

#### **F. Stampa ed invio della domanda**

Nel momento in cui si conferma la trasmissione la procedura mostrerà l'anteprima di stampa a video: il dipendente dovrà quindi stampare la domanda per apporre la firma ed inviarla all'indirizzo mail PEC **[peoasl2abruzzo@pec.it](mailto:peoasl2abruzzo@pec.it)**, abilitato alla ricezione anche di mail non PEC, unitamente alla **copia di un documento di identità valido**. E' inoltre possibile salvare la domanda in formato \*.pdf per stamparla in un secondo momento, qualora non si disponesse di una stampante. Nell'oggetto della mail indicare MATRICOLA, COGNOME e NOME e PEO2022.